## **Andy Warhol effect**

- -Find a picture online or use one of the photos of yourself.
- -Open the picture in Photoshop and crop the image to use just the face and area you want to keep.

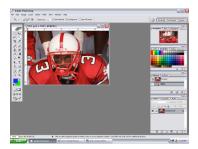

-Choose Image>Adjustments>Threshold.

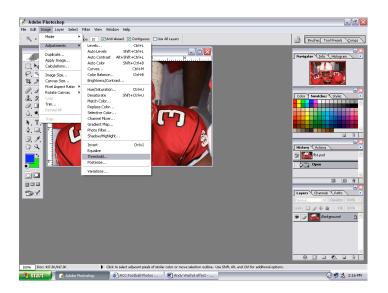

-Use the Magic Wand to select the WHITE area. Then from the top menus choose Select>Similar.

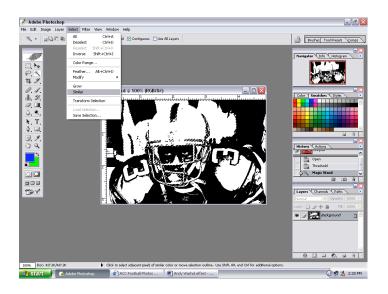

-Then adjust the slider so as to see some detail in the image.

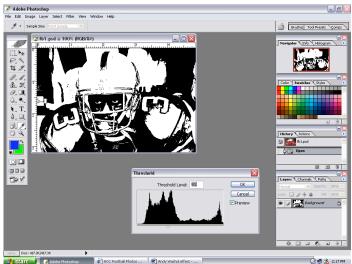

-Choose a color. Fill. Deselect.

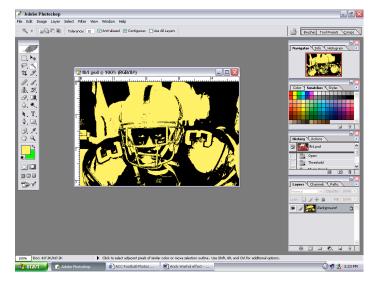

## **Andy Warhol effect continued**

-Choose a background color.
With the Eraser tool, paint out the background.

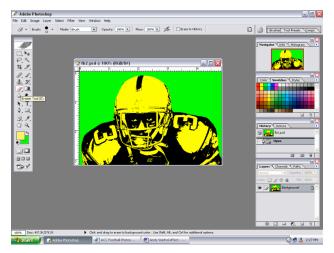

-Once the image is nice and clean, to the top menus and choose Image>Canvas Size.

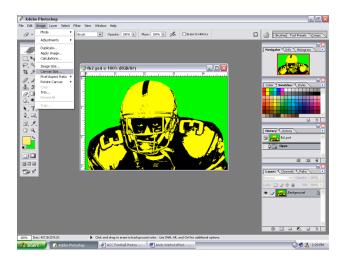

-Zoom out to see the entire canvas.

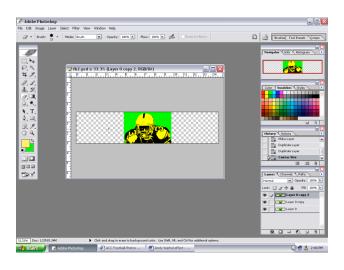

-Unlock the background layer and duplicate it.2 times.

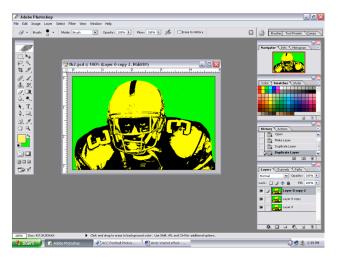

We are only changing the Width.
 We want to make the Width 3 times the size,
 so type in 300 percent, and hit OK.

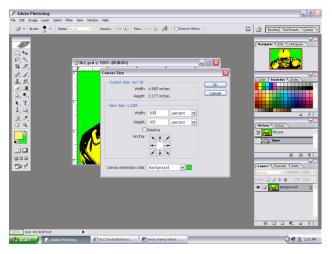

- -Use the move tool to spread each layer out.
- -Repeat the process to change the color of the other 2 layers. Label all layers.

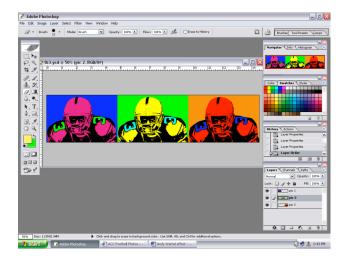